# UK Data Service

The UK Data Service is a web host providing access and support for an extensive range of key economic and social data, spanning many disciplines and themes. It has been developed especially for the UK higher education community, funded by the ESRC and the Universities of Essex and Manchester. It incorporates data formerly hosted by ESDS, the UK Census Gateway and the ESRC Survey Question Bank.

Data series from major international agencies such as the European Commission, World Bank, International Monetary Fund and International Labour Organization can be explored online or downloaded in Excel or text format (suitable for Stata and SPSS).

## **Accessing the UK Data Service**

The UK Data Service is accessed via the E-resources Guide.

- 1. To open the E-resources Guide, go to: <http://subjectguides.york.ac.uk/e-resources>
- 2. When the E-resources Guide has opened select the U tab from the A-Z list at the top of the screen. An alphabetical list of resources is then displayed.
- 3. Click on UK Data Service. The resource will now open in a new window.

## **Registration and login**

All members of UK universities are entitled to free access to the UK Data Service. It's necessary to register for a personal account in order to view or download data. Some data providers also require you to agree to special conditions regarding re-use of their data.

#### First-time user registration

- 1. Start from the UK Data Service homepage [http://ukdataservice.ac.uk](http://ukdataservice.ac.uk/)
- 2. Click on the link to Register at the right of the homepage, then Login.
- 3. If you are asked to place cookies on your computer, **accept** the request: this will enable faster registration and login.
- 4. Select your Organisation: if you are connected to the campus network, you may already be identified as a member of the University of York. If not, enter University of York, and Continue.
- 5. Login with your University of York username and password (e.g. abc500).
- 6. New and expired users are routed to the UK Data Service Registration Form. Complete the form: only the fields marked with an asterisk (\*) are mandatory. Your Contact Address can be a University of York postal address.
- 7. Submit the completed registration form, and Accept the End User Licence.
- 8. An email will be sent to the address you have provided: follow the link in the email to confirm your registration.

Your UK Data Service user account has a fixed duration of one calendar year. When your account expires, you will be prompted to re-register online, providing your University of York username is still valid.

#### Registered user

- 1. Start from the UK Data Service homepage [http://ukdataservice.ac.uk.](http://ukdataservice.ac.uk/) Click on the link to Login.
- 2. Select your Organisation: if you are connected to the campus network, you may already be identified as a member of the University of York. If not, enter University of York, and Continue.
- 3. Login with your University of York username and password (e.g. abc500).
- 4. If your account has expired, you will be prompted to re-register.

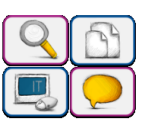

Once you have logged in, you can search for data using the Discover catalogue, or follow the link to Key data. You may be asked to accept Special Conditions to access some of the datasets.

# **Obtaining international macro data from UK Data Service**

The following task provides an introduction to searching and accessing data:

Find data which could be used to demonstrate the relationship between adult female literacy and fertility (ie. birth rate) in Pakistan, since 1980.

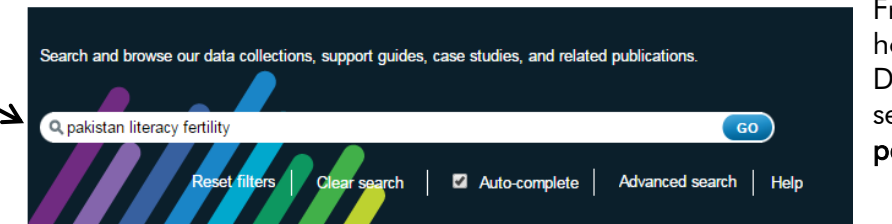

From the UK Data Service homepage or from the Discover catalogue page, search using the keywords pakistan literacy fertility:

Your results should include the World Bank World Development Indicators, 1960-2013. View the Full record, to confirm that this collection incorporates the data you need. Note that a support guide for this dataset is available.

Now that you have established which dataset you need, you can start the process of creating a customized table to address the task above. You will be using UKDS.Stat: the data visualization interface under development by the UK DataService.

Click the Access Online link to reach the UKDS.Stat entry page.

Re-enter the keywords **pakistan literacy fertility** in the Search box at the top right hand corner. Your results should show extracts from series descriptions in the World Development Indicators dataset.

Click on the database title for the latest release to display these variables in table format.

Now customise your table to address the research question above:

In the menu, go to Customise > Selection… > Subject.

Click "Unselect all" in the top right-hand corner.

From the Subject list, tick the boxes for literacy rate, adult female and fertility rate, total (births per woman). Click View Data.

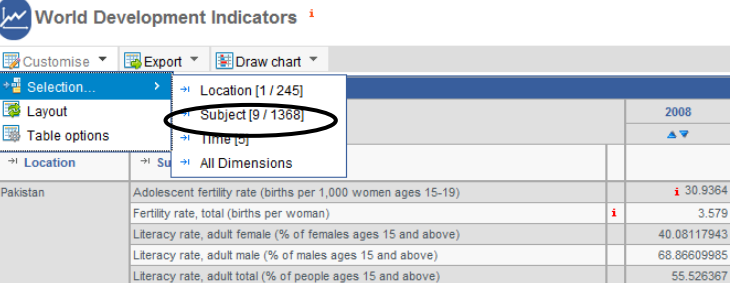

Customise the Time range (Customise  $>$  Selection...  $>$  Time), to retrieve data from 1980 to 2012. View Data.

You can draw a chart in the form of a line graph to visualize your data: from the menu, choose **Draw chart > Line.** Move between series using the drop-down menu alongside the vertical axis. (Note that it is not currently possible to view multiple series simultaneously on a chart within UKDS. Stat – export your data to Excel for more options).

When you are ready to move on, start a new search in the top right-hand corner, or click the UK Data Service logo in the top left-hand corner to return to the homepage. In order to log out, simply close your browser.

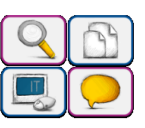